**TIPS & TRICKS SERIES**

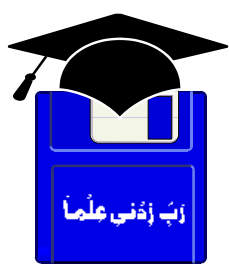

# **TIPS & TRICKS**

## **WINDOWS XP REGISTRY EDITS**

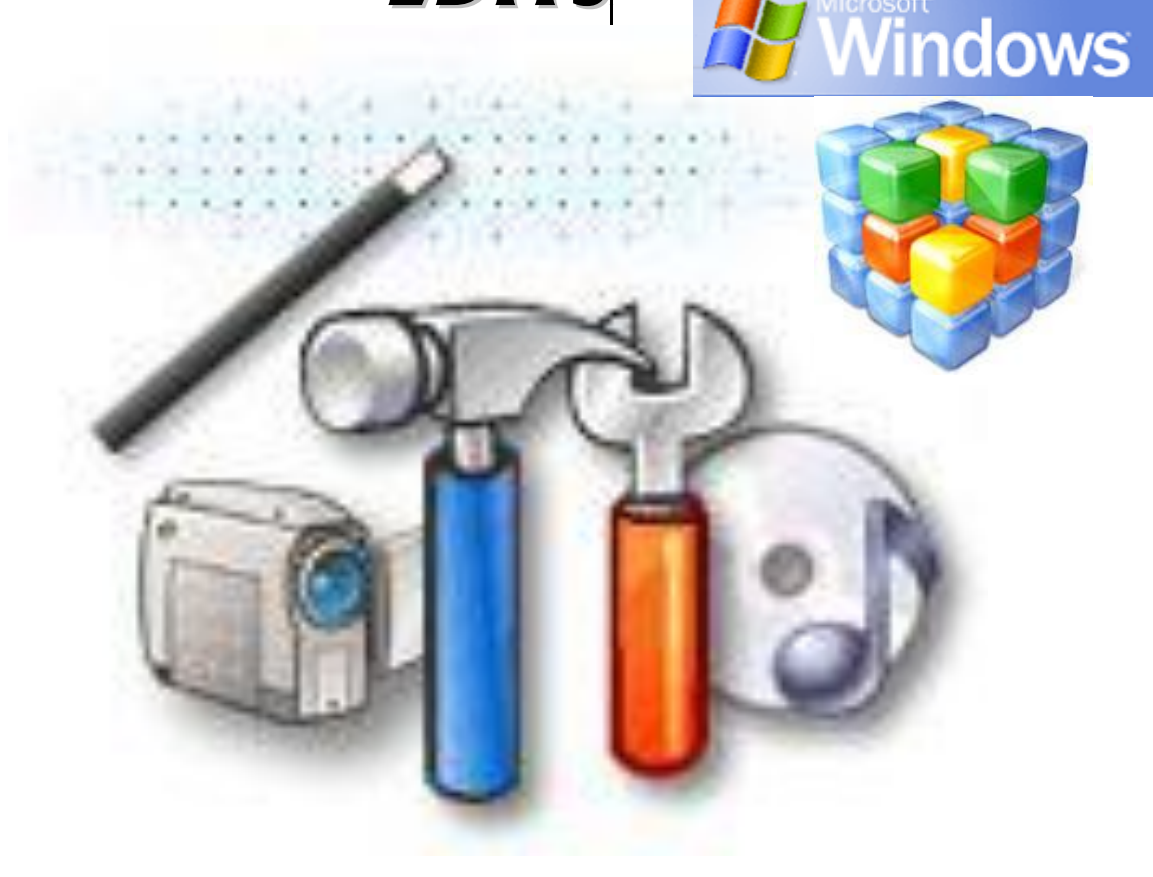

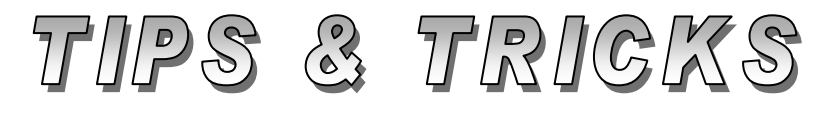

#### Compiled by **MUHAMMAD AJMAL BEIG NAZ**

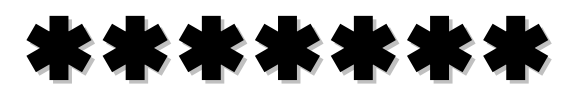

## **CONTENTS**

### **Table of Contents**

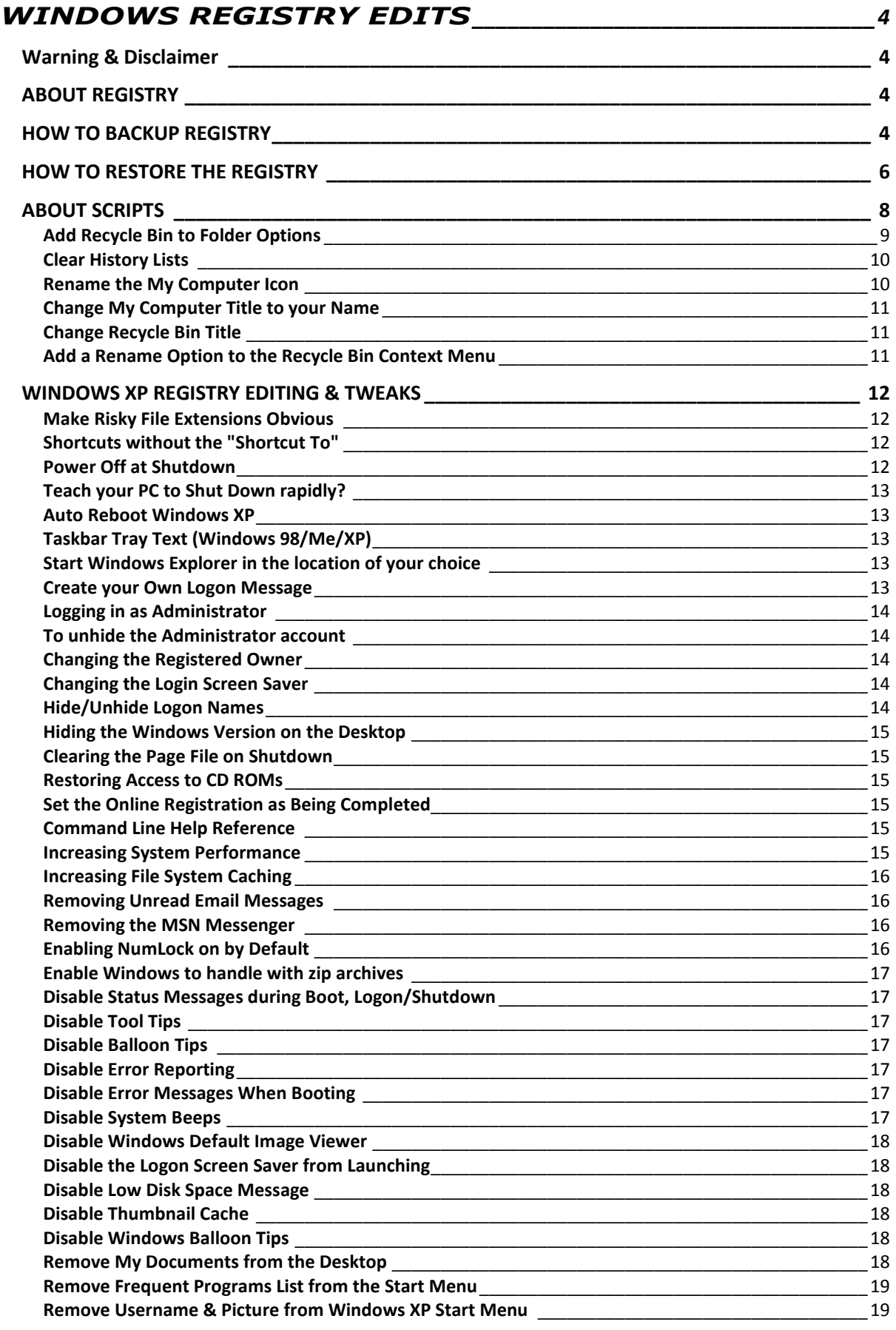

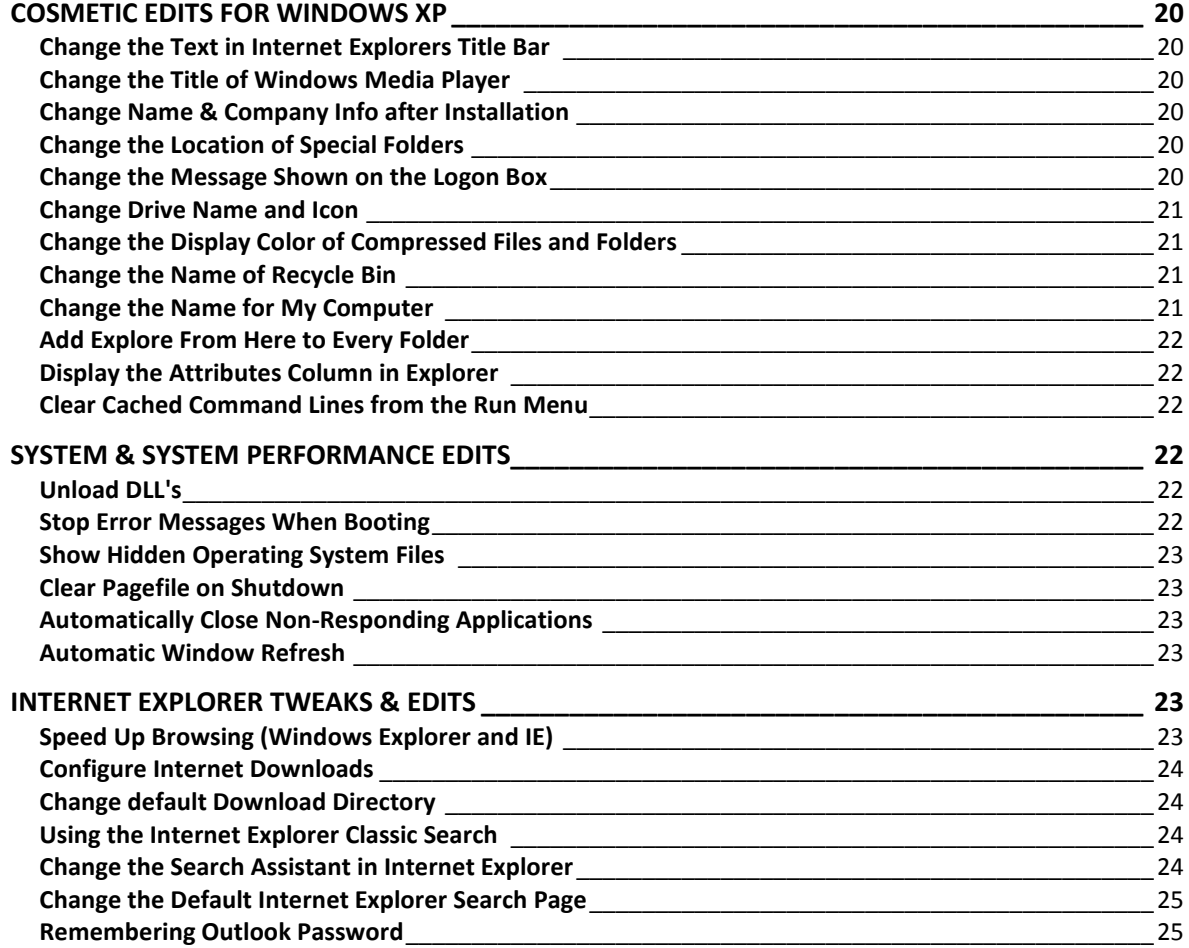

\*\*\*\*\*

## <span id="page-3-0"></span>**WINDOWS REGISTRY EDITS**

#### <span id="page-3-1"></span>**Warning & Disclaimer**

- It is strongly recommended that you do not edit registry settings yourself until you have skill and proficiency to do so.
- **Incorrectly editing the registry may severely damage your system**. At the very least, you should back up any valued data on the computer before making changes to the registry.
- You can also create a **system restore point** before making changes in the registry or trying the tips.
- You may need to have an administrator account on your computer to make changes to the registry.
- You can only back up the System State data on a local computer and not on a remote computer.

Although all registry tips in this section are collected from trusted sources and personally tested however the author do not held responsible for any inconvenience and any damage that may unintentionally be caused through their use. Use these tips at your own risk.

#### <span id="page-3-2"></span>**ABOUT REGISTRY**

The Windows XP registry is the database in which the operating system stores most of its settings. It contains profiles for each user of the computer and information about system hardware, installed programs, and property settings. Importantly, the registry defines relationships between different parts of the operating system's user interface. For example, the registry defines what you see on the desktop; how the Start menu and taskbar work; and how the operating system starts. Windows continually references this information during its operation.

Registry editors are available that enable you to inspect and modify the registry. However, you should not need to do so. Instead, allow Windows programs to modify the system registry as needed. If you do damage your system, you may be able to repair the registry or restore it to the same version you were using when you last successfully started your computer. Otherwise, you must reinstall Windows. When you reinstall your system, you may lose any changes that have been made, such as Service Pack upgrades, which you must reinstall separately.

#### **Making Changes to the Registry**

You can change registry settings to customize how the operating system looks and feels. Many settings can't be changed by using a Windows XP user interface, such as a dialog box. Instead, you must change them in the registry. The registry editor that ships with Windows is **regedit.exe**.

#### <span id="page-3-3"></span>**HOW TO BACKUP REGISTRY**

This step-by-step article describes how to back up, edit, and restore the registry in Windows XP. Microsoft recommends that before you edit the

registry, you back up the registry and understand how to restore it if a problem occurs. Before you edit the registry, export the keys in the registry that you plan to edit, or back up the whole registry. If a problem occurs, you can then restore the registry to its previous state.

#### **How to Export Registry Keys**

You can follow these steps to export a single registry key as backup before you edit it. Do not follow these steps to export a whole registry hive (for example, the **HKEY\_CURRENT\_USER** hive). If you must back up whole registry hives, back up the whole registry instead.

- 1. Click **Start**, and then click **Run**.
- 2. In the **Open** box, type **regedit**, and then click **OK**.
- 3. Locate and then click the key that contains the value that you plan to edit.
- 4. On the **File** menu, click **Export**.
- 5. In the Export Range section, make sure **'All'** is selected
- 6. Type '**RegBackup**' in the File Name field
- 7. In the **Save in** box, select a location in which to save the .reg file. In the **File name** box, type a file name, and then click **Save**.

#### **How to Back Up the Whole Registry**

To back up the whole registry, use the Backup utility to back up the System State (which includes the registry, the COM+ Class Registration Database, and your boot files). Backup Utility for Windows (included with Windows XP) is a tool to back up files and folders on your computer. It helps you to protect your data in case your hard disk fails or files are accidentally erased. By using Backup, you can create a duplicate copy of all of the data on your hard disk and then archive it on another storage device, such as a hard disk or a tape.

If the original data on your hard disk is accidentally erased or overwritten, or becomes inaccessible because of a hard-disk malfunction, you can easily restore the data from the disk or archived copy by using the Restore Wizard or Automated System Recovery Wizard.

#### **How to Back Up Files and Folders**

- 1. Click **Start**, point to **All Programs**, point to **Accessories**, point to **System Tools**, and then click **Backup**. The Backup or Restore Wizard starts.
- 2. Click **Advanced Mode** and then **Backup** tab.
- 3. On the **Job** menu, click **New**.
- 4. Select the check boxes for the drives that you want to back up. If you want to be more specific in your selections, expand the drive, and click the check boxes for the files or folders that you want.
- 5. Select the **System State** check box.
- 6. In the **Backup destination** list, click the backup destination that you want to use.
- 7. If you clicked **File** in the previous step, type the full path and file name that you want in the **Backup media or file name** box. Note that you can also specify a network share as a destination for the backup file.
- 8. Click **Start Backup**. The **Backup Job Information** dialog box appears.
- 9. Under **If the media already contains backups**, use one of the following steps:
	- $\circ$  If you want to append this backup to previous backups, click **Append this backup to the media**.
	- $\circ$  If you want to overwrite previous backups with this backup, click **Replace the data on the media with this backup**.
- 10. Click **Advanced**.
- 11. Select the **Verify data after backup** check box.
- 12. In the **Backup Type** box, click the type of backup that you want. When you click a backup type, a description of that backup type is displayed under "Description."
- 13. Click **OK**, and then click **Start Backup**. A **Backup Progress** dialog box appears, and the backup starts.
- 14. When the backup is complete, click **Close**.

#### **How to Edit the Registry**

To edit the registry, Microsoft recommends that you follow the steps in the Microsoft documentation only. If possible, use the Windows user interface instead of directly editing the registry. Using Registry Editor incorrectly can cause serious problems that may require that you reinstall your operating system. Microsoft cannot guarantee that problems that result from incorrectly using Registry Editor can be solved. Use Registry Editor at your own risk. For more information about editing the registry, follow these steps in Registry Editor:

- 1. On the **Help** menu, click **Help Topics**.
- 2. On the **Contents** tab, double-click **Registry Editor**.
- 3. Double-click **How To**.
- 4. Double-click **Change Keys and Values**, and then click the topic that you want.

#### <span id="page-5-0"></span>**HOW TO RESTORE THE REGISTRY**

This article is a step-by-step guide to using the Backup program in Windows XP to restore files and folders on your computer. If the original data on your hard disk is accidentally erased or overwritten, or becomes inaccessible because of a hard-disk malfunction, you can easily restore it from the disk or archived copy by using the Restore Wizard or Automated System Recovery Wizard.

#### **How to Restore Registry Keys**

To restore registry keys that you have already exported as backup files, double-click the **.reg file** that you saved. It will overwrite the registry and restore registry keys in the state before editing.

#### **How to Restore Files and Folders**

1. Click **Start**, point to **All Programs**, point to **Accessories**, point to **System Tools**, and then click **Backup**. The Backup or Restore Wizard starts.

- 2. Click **Advanced Mode**.
- 3. Click the **Restore and Manage Media** tab.
- 4. Use the following step:
	- o If you want to restore from a backup file, expand **File**, and then expand the backup file that you want. For example, expand **Backup.bkf created 01/01/2002 at 4:15 PM**. Backup includes the date and time of the backup as part of the file name by default.
	- 5. Select the check boxes for the folders that you want to restore. If you want to be more specific in your selections, double-click the folder that you want, and then select the check boxes for the files or folders that you want to restore.
	- 6. If you are restoring the entire operating system, select the **System State** check box.

**Note**: If you want to restore the operating system as well as your data files, you should restore the System State data, which includes such things as the registry, the COM+ class registration database, files under **Windows File Protection**, and boot files.

- 7. In the **Restore files to** box, use one of the following steps:
	- o Click **Original location** if you want to restore the files to the location from which you backed them up. Use this selection when you restore the entire computer.
	- o Click **Alternate location** if you want to restore a file or files to another location on the hard disk. Type the location that you want in the **Alternate location** box. Use this selection to prevent the restore operation from overwriting existing files on your computer.
	- o Click **Single folder** if you want to restore a file or files to a single folder on the hard disk. Type the location that you want in the **Alternate location** box. Use this selection to separate the restored files or folders from the rest of the files on the hard disk.
- 8. On the **Tools** menu, click **Options**.
- 9. Click the method that you want Backup to use when it restores a file that is already on the computer, and then click **OK**. Backup uses this selection to determine whether to overwrite an existing file, when it restores a file in a folder that contains the existing file.

**Note**: If you are restoring the operating system, click **Always replace the file on my computer**.

- 10. Click **Start Restore**.
- 11. If the following message appears, click **OK** if you want to restore the System State information with the selected backup:
- 12. In the **Confirm Restore** prompt that appears, click **OK**. A **Restore Progress** dialog box appears, and the restore operation starts.

13. When the restore process is complete, click **Close**. If you are prompted to restart the computer, click **Yes**.

#### <span id="page-7-0"></span>**ABOUT SCRIPTS**

You can edit the registry manually, using the Registry Editor (**Regedit.exe**), or you can use **scripts** instead, which is the method that often computer users particularly beginners prefer because they're quicker to use than **Regedit** and they're more safe and testable. After verifying that a script works, you can use it repeatedly without worrying.

Here we are showing you a few of the most favorite registry hacks for beginners and advanced users. Advanced users already know their way around **Regedit** and can edit these settings directly, using the Registry Editor. Although even advanced users should be aware that if they use Registry Editor incorrectly, they can cause serious problems that may require them to reinstall their operating systems. Beginners should use the **listings**, which automatically change the registry for them.

#### **Using Scripts to edit the Registry**

Here, we are helping you to create scripts, which are listings that you write into **Notepad** that automatically make changes to the registry.

**Note**: When using Notepad to create the listings provided below, Notepad adds the **.txt** extension to files by default. For example, if you type Sample.reg in the **Save As** dialog box, Notepad saves the file as **Sample.reg.txt**. This is not helpful, because you cannot import the file by double-clicking it.

**Important**: There are two ways to force Notepad to save the file using the **.reg** extension. The first is to enclose the entire file name in **quotation marks**. The second is to click **All Files** in the **Save as** type list. Either way, make sure the file has the **.reg** extension.

#### **How to create a registry script?**

- 1. Copy the text in the listing to **Notepad**, being careful to copy all the text exactly in the same manner.
- 2. Save the file using the **.reg** extension.
- 3. Double-click the file to import it into the registry.
- 4. Click **Yes** in the message box, and another message box tells you if you have successfully entered the information in the registry.

#### **Hiding the Recycle Bin**

How do you remove the Recycle Bin icon from the desktop? Microsoft removed the other icons from the desktop but not the Recycle Bin icon because emptying the trash would not be as easy without it.

**Listing 1** hides the Recycle Bin. There are different ways to hide the icon, but this is the best method. It hides the Recycle Bin icon whether you are using the classic or new Start menu. Use **Notepad** to create a text file called **Hidebin.reg**.

```
[HKEY_CURRENT_USER\Software\Microsoft\Windows\CurrentVersion\E
xplorer\HideDesktopIcons]
[HKEY_CURRENT_USER\Software\Microsoft\Windows\CurrentVersion\E
xplorer\HideDesktopIcons\ClassicStartMenu]
"{645FF040-5081-101B-9F08-00AA002F954E}"=dword:00000001
```

```
[HKEY_CURRENT_USER\Software\Microsoft\Windows\CurrentVersion\E
xplorer\HideDesktopIcons\NewStartPanel]
"{645FF040-5081-101B-9F08-00AA002F954E}"=dword:00000001
```
**Listing 2** If you miss the Recycle Bin icon and want to show it again, create the text file **Showbin.reg** and copy **Listing 2** in to it. Double-click **Showbin.reg** to restore the Recycle Bin icon to the desktop.

**REGEDIT4**

```
[HKEY_CURRENT_USER\Software\Microsoft\Windows\CurrentVersion\E
xplorer\HideDesktopIcons]
```
**[HKEY\_CURRENT\_USER\Software\Microsoft\Windows\CurrentVersion\E xplorer\HideDesktopIcons\ClassicStartMenu] "{645FF040-5081-101B-9F08-00AA002F954E}"=dword:00000000**

```
[HKEY_CURRENT_USER\Software\Microsoft\Windows\CurrentVersion\E
xplorer\HideDesktopIcons\NewStartPanel]
"{645FF040-5081-101B-9F08-00AA002F954E}"=dword:00000000
```
Both listings require you to refresh the desktop in order to see your changes. To do that, click anywhere on the desktop, and then press **F5**.

#### <span id="page-8-0"></span>**Add Recycle Bin to Folder Options**

Listings 1 and 2 above are the direct way to hide the Recycle Bin icon. To demonstrate one of the cooler ways to hack the Windows XP registry, we show you a better way to hide the icon. We'll give it a user interface.

**Listing 3** does just that. It extends **Folder Options** by adding an option for showing the Recycle Bin icon on the desktop. Customizing the key HKLM\SOFTWARE\Microsoft\Windows\CurrentVersion\Explorer\Advanced\ Folder is how you add options to this dialog box. Advanced users can use this key as a guide for how to extend it.

Beginners can use this script to add an option for the Recycle Bin icon: Save **Listing 3** below in the text file **Binopt.reg** and then double-click it. After importing **Binopt.reg** into the registry, a new option is listed in the **Folder Options** dialog box that lets you configure the Recycle Bin icon. To hide or show the Recycle Bin icon using **Folder Options**:

- 1. In **Windows Explorer**, on the **Tools** menu, click **Folder Options**.
- 2. On the **View** tab, under **Advanced Settings**, do one of the following:
- Select the **Show Recycle Bin icon on the desktop** check box to show the icon on your desktop.
- Clear the **Show Recycle Bin icon on the desktop** check box to remove the icon from your desktop.

#### **REGEDIT4**

```
[HKEY_LOCAL_MACHINE\SOFTWARE\Microsoft\Windows\CurrentVersion\
Explorer\Advanced\Folder\RecycleBinOnDesktop]
"RegPath"="Software\\Microsoft\\Windows\\CurrentVersion\\Explo
rer\\HideDesktopIcons\\NewStartPanel"
"Text"="Show Recycle Bin icon on the desktop"
"Type"="checkbox"
"ValueName"="{645FF040-5081-101B-9F08-00AA002F954E}"
"CheckedValue"=dword:00000000
"UncheckedValue"=dword:00000001
"DefaultValue"=dword:00000001
"HKeyRoot"=dword:80000001
```
#### <span id="page-9-0"></span>**Clear History Lists**

Ever wondered how to get rid of the different history lists that Windows XP keeps? The operating system keeps track of the programs you run using the Run dialog box, the documents you have opened, and the files for which you have searched. Sometimes clearing these lists is useful, particularly if you share an account with other users and want to prevent prying eyes from seeing what you have been doing.

**Listing 4** removes the most common history lists from the registry. Save it as the text file **Cleanmru.reg** and double-click to remove these lists.

**REGEDIT4**

```
[-HKEY_CURRENT_USER\Software\Microsoft\Internet 
Explorer\TypedURLs]
```

```
[-
HKEY_CURRENT_USER\Software\Microsoft\Windows\CurrentVersion\Ex
plorer\RunMRU]
```
#### **[-**

```
HKEY_CURRENT_USER\Software\Microsoft\Windows\CurrentVersion\Ex
plorer\RecentDocs]
[-
HKEY_CURRENT_USER\Software\Microsoft\Windows\CurrentVersion\Ex
plorer\ComDlg32\LastVisitedMRU]
```

```
[-HKEY_CURRENT_USER\Software\Microsoft\Search Assistant\ACMru]
```
#### **Rename the My Computer Icon**

```
If you show the My Computer icon on your desktop, you should customize 
it. First, you can rename the icon to make it more personal. Would not 
you rather see Ajmal's Computer instead of My Computer, assuming your 
name is Ajmal?
```
You can right-click the **My Computer** icon to rename it. There's a better way, though, and that's to change the name in the registry and include an environment variable in the name. Environment variables are strings that contain information about the environment for the system and the currently logged on user. Using the environment variable %USERNAME% in the name of the **My Computer** icon will automatically change the icon's name for every user who uses the computer. (If you want to see what other environment variables are available, type **set** at the command prompt, and press **Enter**.)

**Listing 5** sets the name of the **My Computer** icon to %USERNAME%'s Computer. Windows XP substitutes your account name for %USERNAME%. Incidentally, this also changes the name of the My Computer icon on the Start menu. Create the text file **Mycomp.reg**, and then double-click the file.

**REGEDIT4**

```
[HKEY_CLASSES_ROOT\CLSID\{20D04FE0-3AEA-1069-A2D8-
08002B30309D}]
"LocalizedString"=hex(2):25,55,53,45,52,4e,41,4d,45,25,27,73,2
0,43,6f,6d,70,75,74,65,72,00
```
#### <span id="page-10-0"></span>**Change My Computer Title to your Name**

- 1. Start **Regedit**
- 2. HKEY\_CLASSES\_ROOT\CLSID\{20D04FE0-3AEA-1069-A2D8- 08002B30309D} » LocalizedString
- 3. Value data: To change to user name: Delete value name (Default) in key

HKEY\_CURRENT\_USER\Software\Microsoft\Windows\CurrentVersion \Explorer\CLSID\{20D04FE0-3AEA-1069-A2D8-08002B30309D},

then set value data of value name above in key above to your name i.e [AJMAL BEIG}, requires refresh desktop.

4. To undo, change value data of value name above in key above to @%SYSTEMROOT%\System32\shell32.dll,-9216, refresh desktop.

#### <span id="page-10-1"></span>**Change Recycle Bin Title**

- 1. Start **Regedit**
- 2. HKEY\_CURRENT\_USER\Software\Microsoft\Windows\CurrentVersion \Explorer\CLSID\{645FF040-5081-101B-9F08-00AA002F954E} » (Default) » [WASTE BASKET], requires refresh desktop.
- 3. To undo, delete value name above in key above, then refresh desktop.

#### <span id="page-10-2"></span>**Add a Rename Option to the Recycle Bin Context Menu**

To add the "Rename" option to the Recycle Bin when right-clicking on it, open Notepad and copy these lines into it:

[HKEY\_CLASSES\_ROOT\CLSID\{654FF040-5081-101B-9F08- 00AA002F954E}\ShellFolder] "Attributes"=hex50,01,00,20

Name the file 'BIN.REG' then double-click on it to add it to the registry. You can now right-click on the Recycle Bin and rename it to whatever you would like.

#### <span id="page-11-0"></span>**WINDOWS XP REGISTRY EDITING & TWEAKS**

You may need to have an administrator account on your computer to make changes to the registry. **Incorrectly editing the registry may severely damage your system**. At the very least, you should back up any valued data on the computer before making changes to the registry.

#### <span id="page-11-1"></span>**Make Risky File Extensions Obvious**

Having file extensions visible can make certain malicious programs in your e-mail inbox more obvious. For example, showing a file attachment such as picture.jpg.exe, this would otherwise have the harmless-looking name picture.jpg. On the other hand, displaying all file extensions all the time looks ugly; makes file names more difficult to read. With a little editing of the Windows Registry, you can make Windows display only the file extensions of executable files, which you're less likely to rename or interact with directly. Follow these steps:

- 1. Click on the Start button and select Run
- 2. Type in **'regedit'** and press OK
- 3. Double-click on the 'HKEY\_CLASSES\_ROOT' key
- 4. Scroll down the list to the 'Exefile' key (press Ctrl+F and type file name to locate it)
- 5. Right-click in the right pane and select 'New->String Value'
- 6. Type in 'AlwaysShowExt' and press OK

You may need to restart Windows to see the effect, but from now on, all application files will have their .exe extensions visible in folder windows and other programs that display file names, even when **'Hide extensions for known file types**' in **Folder Option > View** is selected.

#### <span id="page-11-2"></span>**Shortcuts without the "Shortcut To"**

To stop windows from adding the 'Shortcut To' text to newly created shortcuts on the Desktop, follow these steps:

- 1. Click on the Start button and select Run
- 2. Type in **'regedit'** and click OK
- 3. Look for this key HKEY\_USERS\Default\Software\Microsoft\Windows\CurrentVersion\ Explorer
- 4. Right-click in the right pane and select 'New->Binary Value'
- 5. Enter '00,00,00,00' and click OK

#### <span id="page-11-3"></span>**Power Off at Shutdown**

If your computer does not turn off the power when doing a shutdown, you may need to edit the registry. If you have all the correct BIOS and Power settings and still needed to do this, follow these steps:

- 1. Start **Regedit**
- 2. Go to HKEY\_CURRENT\_USER\Control Panel\Desktop
- 3. Edit the key PowerOffActive and give it a value of 1

4. You can do the same in HKEY\_USERS\.DEFAULT\Control Panel\Desktop

#### <span id="page-12-0"></span>**Teach your PC to Shut Down rapidly?**

For both Home and Professional edition users go to Start->Run and type "**regedit**" to fire up the Registry Editor. Navigate to the following key: **HKLM\SYSTEM\CurrentControlSet\Control\SessionManager\Mem ory Management** and set the "ClearPageFileAtShutdown" value to 0. (XP Professional users can do this via the Group Policy Editor. To start it, go to **Start>Run** and type "**secpol.msc**". Click **Local Policies**, then **Security Options**, and set "**Shutdown: Clear virtual memory page file**" to **Disabled**.)

#### <span id="page-12-1"></span>**Auto Reboot Windows XP**

When a system fault, error, or crash ends up freezing your operating system, you can bypass doing a complete reboot by following these steps:

- 1. Open Notepad and copy the lines below into it
- 2. Save and name the file 'AutoReboot.reg'
- 3. Double-click on the newly created file and select 'Yes'
- 4. Reboot your computer for the changes to take effect
- 5. HKEY\_LOCAL\_MACHINE\SYSTEM\CurrentControlSet\Control\CrashC ontrol"AutoReboot"="1"

#### <span id="page-12-2"></span>**Taskbar Tray Text (Windows 98/Me/XP)**

You can put your name or any other text into the Taskbar next to the Time/Date. To do this, go to Registry and look for this string:

HKEY\_CURRENT\_USER\Control Panel\International

- 1. Right-click in the right pane and select **'New>String Value'**, name it '**s1159**', then right-click on the new string and select **'Modify'**, type in the text you want for the Taskbar.
- 2. Now right-click in the right pane again and select **'New>String Value**' and name it '**s2359**'. Double-click on it and type in the same text.
- 3. Restart you computer and the text should now be in the Taskbar. (In XP both of these string values already exist, simply add your text).

#### <span id="page-12-3"></span>**Start Windows Explorer in the location of your choice**

By default, when you access Windows Explorer it will go directly to the My Documents folder. To change this, right click on the icon and replace the Target field with: **"%SystemRoot%explorer.exe /e, c:".** You can make it start in any other location. For example, you can instruct it to start directly on My Computer by adding this string: "%SystemRoot%explorer.exe /e,".

#### <span id="page-12-4"></span>**Create your Own Logon Message**

You can create a message that will appear when you log on to your computer. Here is how:

1. Click **Start**, click **Run**, type **regedit**, and then click **OK**.

- 2. In the Registry Editor, drill down to the following key: HKEY\_LOCAL\_MACHINE\SOFTWARE\Microsoft\WindowsNT\ CurrentVersion\Winlogon
- 3. Right-click **LegalNoticeCaption**, click **Modify**, type **My Windows XP Machine**, and then click **OK**.
- 4. Right-click **LegalNoticeText**, click **Modify**, and then type your message.
- 5. Close the editor and your new message will appear at every log on.

This tip applies to computers that are part of a domain. For stand-alone or peer-to-peer networks, the custom screen appears just before the Welcome screen.

#### <span id="page-13-0"></span>**Logging in as Administrator**

If you want to log in as Administrator, but it is not show on the Welcome screen, follow these steps:

- 1. Hold the **Ctrl-Alt** key and press **Del** twice.
- 2. This will bring up the normal login and you can log on as Administrator

#### <span id="page-13-1"></span>**To unhide the Administrator account**

- 1. Start **Regedit**
- 2. Go to HKEY\_LOCAL\_MACHINE\SOFTWARE\Microsoft\Windows
- NT\CurrentVersion\Winlogon\SpecialAccounts\UserList
- 3. Unhide the Administrator key by giving it a value of 1

#### <span id="page-13-2"></span>**Changing the Registered Owner**

- 1. Start **Regedit**
- 2. HKEY\_LOCAL\_MACHINE\SOFTWARE\Microsoft\Windows NT\CurrentVersion
- 3. From there you can edit the name in the **Registered Owner** key

#### <span id="page-13-3"></span>**Changing the Login Screen Saver**

If you want to change the screen saver that runs at the login prompt:

- 1. Start **Regedit**
- 2. Go to HK\_USERS / .DEFAULT / Control Panel / Desktop
- 3. Double click on SCRNSAVE.EXE
- 4. Enter in the screen saver you want to use

#### <span id="page-13-4"></span>**Hide/Unhide Logon Names**

If you want to hide or unhide the names of users that are displayed on the initial logon screen, do the following:

- 1. Start **Regedit**
- 2. Go to
- 3. Add a DWORD with the name of the user account you want to hide
- 4. Make sure it has a value of **0**
- 5. If there is an existing account, unhide it by giving it a value of **1**

#### <span id="page-14-0"></span>**Hiding the Windows Version on the Desktop**

If your version of WindowsXP is displaying on the desktop and you would like to remove it, do the following:

- 1. Start **Regedit**
- 2. Go to HKEY\_CURRENT\_USER \ Control Panel \ Desktop
- 3. Edit or Create the DWORD entry **PaintDesktopVersion**
- 4. A value of **0** will hide the version from the desktop.
- 5. Logoff or reboot

To make this change for all future users, edit

<span id="page-14-1"></span>HKEY\_USERS\.DEFAULT\Control Panel\Desktop in the same manner.

#### **Clearing the Page File on Shutdown**

To set the computer to clear the pagefile on each shutdown:

- 1. Start **Regedit**
- 2. Go to HKEY\_LOCAL\_MACHINE\SYSTEM\CurrentControlSet\Control\ Session Manager\Memory Management\ClearPageFileAtShutdown
- 3. Set the value to **1**

#### <span id="page-14-2"></span>**Restoring Access to CD ROMs**

If after you remove CD Burning software, you can no longer access your CD ROM's, the following registry keys need to be deleted:

Locate and delete the **UpperFilters** and **LowerFilters** values under the following key in the registry:

HKEY\_LOCAL\_MACHINE\SYSTEM\CurrentControlSet\Control\Class\ {4D36E965-E325-11CE-BFC1-08002BE10318}

#### <span id="page-14-3"></span>**Set the Online Registration as Being Completed**

You can set Windows XP to assume the online registration has been completed. Here is how:

- 1. Run **Regedit**
- 2. Go to HKEY\_LOCAL\_MACHINE \ SOFTWARE \ Microsoft \ Windows NT \ CurrentVersion
- 3. Create a String Value called **RegDone**
- 4. Give it a value of **1**

#### <span id="page-14-4"></span>**Command Line Help Reference**

To get a quick help for all the commands you can enter from Windows XP, simply create a shortcut:

<span id="page-14-5"></span>*hh.exe ms-its:C:\WINDOWS\Help\ntcmds.chm::/ntcmds.htm*

#### **Increasing System Performance**

If you have 512 megabytes or more of memory, you can increase system performance by having the core system kept in memory.

- 1. Start **Regedit**
- 2. Go to

HKEY\_LOCAL\_MACHINE\SYSTEM\CurrentControlSet\Control\Session Manager\Memory Management\DisablePagingExecutive

3. Set the value to be 1

4. Reboot the computer

#### <span id="page-15-0"></span>**Increasing File System Caching**

To increase the amount of memory Windows will locked for I/O (input/output) operations:

- 1. Start **Regedit**
- 2. Go to HKEY\_LOCAL\_MACHINE\SYSTEM\CurrentControlSet\ Control\Session Manager\Memory Management
- 3. Edit the key **IoPageLockLimit** 4096 - 32megs of memory or less 8192 - 32+ megs of memory 16384 - 64+ megs of memory 32768 - 128+ megs of memory 65536 - 256+ megs of memory

#### <span id="page-15-1"></span>**Removing Unread Email Messages**

To remove Unread Email message by user's login names:

- 1. Start **Regedit**
- 2. For a single user: Go to HKEY\_CURRENT\_USER\Software\Microsoft\Windows\ CurrentVersion\UnreadMail
- 3. For all users: Go to HKEY\_LOCAL\_MACHINE\SOFTWARE\Microsoft\Windows\ CurrentVersion\UnreadMail
- 4. Create a DWORD key called MessageExpiryDays
- 5. Give it a value of 0

#### <span id="page-15-2"></span>**Removing the MSN Messenger**

If you want to remove the MSN Messenger from always starting in the system tray, follow these steps:

1. **Start / Run ,** enter in the following string: RunDll32 advpack.dll,LaunchINFSection %windir%\INF\msmsgs.inf,BLC.Remove

To remove the **hide** from the line: msmsgs=msgrocm.dll,OcEntry,msmsgs.inf,hide,7

#### <span id="page-15-3"></span>**Enabling NumLock on by Default**

To have numlock turned on for each user, follow these steps:

- 1. Start **Regedit** and go to HKEY\_CURRENT\_USER\ControlPanel\Keyboard\InitialKeyboardIndic ators
- 2. Change the value from 0 to 2
- 3. Turn Numlock on manually
- 4. Log off and back on again.
- 5. For all users, make the same change to HKEY\_USERS\.DEFAULT\Control Panel\Keyboard\ InitialKeyboardIndicators

#### <span id="page-16-0"></span>**Enable Windows to handle with zip archives**

Go to **Start>Run** and type "**REGSVR32 ZIPFLDR.DLL**" or "**cmd /c assoc .zip=CompressedFolder**". Press **Enter**.

#### <span id="page-16-1"></span>**Disable Status Messages during Boot, Logon/Shutdown**

- 1. **Start/Run/Regedit** HKEY\_LOCAL\_MACHINE\SOFTWARE\Microsoft\Windows\CurrentVers ion\Policies\System
- 2. Right click in the right pane and select New, DWord value.
- 3. Name the new value **DisableStatusMessages**.
- 4. Double click the new value and set it to 1.
- 5. Status messages will no longer show during boot/shutdown/logon/logoff.

#### <span id="page-16-2"></span>**Disable Tool Tips**

#### 1. **Start/Run/Regedit**  HKEY\_CURRENT\_USER\Software\Microsoft\Windows\CurrentVersio n\Explorer\Advanced.

- 2. Modify or create, "ShowInfoTip" and set the Value to 0.
- 3. To restore set the Value to 1.
- 4. This edit excludes the Start Button.

#### <span id="page-16-3"></span>**Disable Balloon Tips**

#### 1. **Start/Run/Regedit**

- HKEY\_CURRENT\_USER\Software\Microsoft\Windows\CurrentVersio n\Explorer\Advanced.
- 2. Modify or create, "EnableBalloonTips" and set the Value to 0.
- 3. To restore set the Value to 1.

#### <span id="page-16-4"></span>**Disable Error Reporting**

- 1. **Start/Run/Regedit**  HKEY\_LOCAL\_MACHINE\SOFTWARE\Microsoft\PCHealth\ErrorReporting.
- 4. Value: DoReport,  $1 =$  Send Reports,  $0 =$  Don't Send.

#### <span id="page-16-5"></span>**Disable Error Messages When Booting**

#### 1. **Start/Run/Regedit**

HKEY\_LOCAL\_MACHINE\SYSTEM\CurrentControlSet\Control\Windows.

- 2. Value Name: NoPopupsOnBoot,
- 3. Data Type: REG\_DWORD (DWORD Value),
- 4. Value Data:  $(1 =$  disable messages). Stops the annoying Windows pop-up messages notifying you a device is not functioning when you boot-up Windows.
- 5. Create a REG\_DWORD value of 'NoPopupsOnBoot' in the key below (if it doesn't already exist).
- 6. Set the value to '1' to disable pop-up messages from appearing.

#### <span id="page-16-6"></span>**Disable System Beeps**

#### 1. **Start/Run/Regedit**

- HKEY\_CURRENT\_USER\Control Panel\Sound
- 2. In the right pane, right click "Beeps",
- 3. Modify, set the value to no. Exit, reboot.

#### <span id="page-17-0"></span>**Disable Windows Default Image Viewer**

If the Windows Picture and Fax Viewer is set as the default for many of your graphic file types, you can remove it so other graphics programs can be used instead.

- 1. Run **Regedit**
- 2. Go to HKEY\_CLASSES\_ROOT / SystemFileAssociations / image / ShellEx / ContextMenuHandlers
- 3. Delete the key **ShellImagePreview**

#### <span id="page-17-1"></span>**Disable the Logon Screen Saver from Launching**

#### 1. **Start/Run/Regedit**

HKEY\_USERS\.DEFAULT\Control Panel\Desktop.

- 2. Value Name: ScreenSaveActive,
- 3. Data Type: REG\_SZ (String Value),
- 4. Value Data:  $(0 = \text{disabled}, 1 = \text{enabeled}).$
- 5. Change the value of 'ScreenSaveActive' to '0' to disable the screen saver.
- 6. Restart Windows for the change to take effect.

**Note:** Windows has a default screen saver called login.scr, which runs even if no screen saver has been selected.

#### <span id="page-17-2"></span>**Disable Low Disk Space Message**

- 1. **Start/Run/Regedit**  HKEY\_CURRENT\_USER\Software\Microsoft\Windows\CurrentVersi on\Policies\Explorer.
- 2. Create or modify: NoLowDiskSpaceChecks REG\_DWORD and set the value to 1. Logoff/Reboot.

#### <span id="page-17-3"></span>**Disable Thumbnail Cache**

- 1. **Start/Run/Regedit** HKEY\_CURRENT\_USER\Software\Microsoft\Windows\CurrentVersion \ Explorer\Advanced.
- 2. Value Name: DisableThumbnailCache,
- 3. Data Type: REG\_DWORD (DWORD Value),
- 4. Value Data:  $(0 =$  enabled,  $1 =$  disable cache).
- 5. Create a new DWORD value, or modify the existing value, called 'DisableThumbnailCache' and edit the value according to the settings.
- 6. Exit your registry, restart or log out to take effect.

#### <span id="page-17-4"></span>**Disable Windows Balloon Tips**

- 1. Start **Regedit**
- 2. Go to HKEY\_CURRENT\_USER\Software\Microsoft\Windows\ CurrentVersion\Explorer\Advanced\
- 3. Create a DWORD value of **EnableBalloonTips,** give it a value of **0**

#### <span id="page-17-5"></span>**Remove My Documents from the Desktop**

**1. Start/Run/Regedit** 

- 2. HKEY\_CURRENT\_USER\Software\Microsoft\Windows\CurrentVersion \Explorer\CLSID\{450D8FBA-AD25-11D0-98A8- 0800361B1103}\ShellFolder
- 3. Value Name: Attributes
- 4. Data Type: REG\_DWORD (DWORD Value)
- 5. Value Data: (0xf0500174 = Hidden, 0xf0400174 = Default)
- 6. Modify the value called "Attributes" and set it to either "0xf0500174" to hide or "0xf0400174" to display My Documents.

**Note:** Click on a blank area of desktop and press F5 to refresh for the change to take effect.

#### <span id="page-18-0"></span>**Remove Frequent Programs List from the Start Menu**

- 1. **Start/Run/Regedit**
	- You may need to create the key if it does not already exist. Create a new DWORD value, or modify the existing value, called **'NoStartMenuMFUprogramsList'** and edit the value according to the settings below.
- 2. HKEY\_CURRENT\_USER\Software\Microsoft\Windows\CurrentVersion \Policies\Explorer HKEY\_LOCAL\_MACHINE\Software\Microsoft\Windows\CurrentVersio n\ Policies\Explorer
- 3. Value Name: NoStartMenuMFUprogramsList
- 4. Data Type: REG\_DWORD (DWORD Value)
- 5. Value Data:  $(0 =$  default,  $1 =$  enable restriction).

**Note:** This setting only applies to the Windows XP Start Menu, not the Classic Start Menu. Exit your registry, you may need to restart or log out of Windows for the change to take effect.

#### <span id="page-18-1"></span>**Remove Username & Picture from Windows XP Start Menu**

The Windows XP start menu displays your username and a picture at the top. Many complain that they don't want this information to be shown but there is no solution for this. Well, there is, of course without disabling the Welcome Screen and Windows XP Themes. Go to **C:Documents and Settings\All Users\Application Data\Microsoft\User Account\Pictures**. Inside the folder there is a BMP picture file named after your username. If your name is Smith then the picture file should be named Smith.bmp. Rename it to Smith2.bmp, then rename the following folder: C:Documents and Settings\All Users\Application Data\Microsoft\User Account\ Pictures\**Default Pictures** to "**Old\_Default Pictures**".

To remove the user name, go to the "**regedit**" and look for HKEY\_CURRENT\_USERSoftwareMicrosoft

WindowsCurrentVersionPoliciesExplorer. In the right panel, set the "**NoUserNameInStartMenu**" value to 1. After a system reboot, no username or picture will be shown.

#### <span id="page-19-0"></span>**COSMETIC EDITS FOR WINDOWS XP**

#### <span id="page-19-1"></span>**Change the Text in Internet Explorers Title Bar**

#### **1. Start/Run/Regedit**

- 2. HKEY\_CURRENT\_USER\Software\Microsoft\Internet Explorer\Main.
- 3. In the right pane, change the value of the string, "WindowTitle".

#### <span id="page-19-2"></span>**Change the Title of Windows Media Player**

- 1. **Start/Run/Regedit**  HKEY\_CURRENT\_USER\Software\Policies\Microsoft\ WindowsMediaPlayer.
- 2. Value Name: TitleBar,
- 3. Data Type: REG\_SZ (String Value).
- 4. Create a new string value called "TitleBar" and set it to the text you would like display in the title.
- 5. Restart Media Player for the change the take effect.

#### <span id="page-19-3"></span>**Change Name & Company Info after Installation**

- 1. **Start/Run/Regedit** HKEY\_LOCAL\_MACHINE\SOFTWARE\Microsoft\Windows NT\CurrentVersion
- 2. In the right pane, double-click RegisteredOrganization.
- 3. Under "Value data", type the name that you want, and then click OK.
- 4. To change the name of the registered owner, do the following:
- 5. In the right pane, double-click RegisteredOwner.
- 6. Under "Value data", type the name that you want, and then click OK/Exit.

#### <span id="page-19-4"></span>**Change the Location of Special Folders**

#### 1. **Start/Run/Regedit**

HKEY\_CURRENT\_USER\Software\Microsoft\Windows\CurrentVersio n\Explorer\User Shell Folders.

- 2. Note the current location of the folder you want to move, and then using explorer move the folder to the new location.
- 3. Edit the value in the key above for the folder you moved to reflect the new directory location.
- 4. Log off or restart Windows for the changes to take effect.

#### <span id="page-19-5"></span>**Change the Message Shown on the Logon Box**

#### 1. **Start/Run/Regedit**

- HKEY\_LOCAL\_MACHINE\SOFTWARE\Microsoft\Windows NT\
- 2. CurrentVersion\Winlogon.
- 3. Value Name: LogonPrompt,
- 4. Data Type: REG SZ (String Value).
- 5. Create a new string value named 'LogonPrompt' and enter the text you want to display. The default message is: 'Enter a user name and password that is valid for this system.' This feature can be used in conjunction with the Legal Notice Dialog Box before Logon tweak.

#### <span id="page-20-0"></span>**Change Drive Name and Icon**

- 1. **Start/Run/Regedit**  HKEY\_LOCAL\_MACHINE\SOFTWARE\Microsoft\Windows\CurrentVers ion\ Explorer\DriveIcons.
- 2. Value Name: Default,
- 3. Data Type: REG\_SZ (String Value).
- 4. Within the main key above create a new sub-key with a single letter representing the drive letter of the drive to be modified. (e.g. [HKEY...\DriveIcons\D]) Within the drive letter key create another sub-key called "DefaultIcon" (e.g. [HKEY...\DriveIcons\D\DefaultIcon]) and set the "(Default)" value to equal the fully qualified name of the icon file. If the file contains more that one icon follow it with a comma and the zero-based index of the icon (e.g. ["c:\icons\myicons.dll,4"](file:///c:/icons/myicons.dll,4)).
- 5. Create another sub-key within the drive letter key called "DefaultLabel" (e.g. [HKEY...\DriveIcons\D\DefaultLabel]) and set it's "(Default)" value to equal the label for the drive letter (e.g. "My ZIP Drive"). You may need to restart Windows for the change to take effect, or press **F5** to refresh My Computer.

#### <span id="page-20-1"></span>**Change the Display Color of Compressed Files and Folders**

- 1. **Start/Run/Regedit**  HKEY\_CURRENT\_USER\Software\Microsoft\Windows\CurrentVersion \ Explorer.
- 2. Value Name: AltColor,
- 3. Data Type: REG\_BINARY (Binary Value),
- 4. Value Data: 00 00 ff 00 (default).
- 5. Create a new binary value, or modify the existing value, named "AltColor" and set it to equal the hexadecimal RGB color value for the files and folders. Restart Windows for the change to take effect.

**Note:** The option to "Display compressed files and folders with alternate color" must be enabled in explorer.

#### <span id="page-20-2"></span>**Change the Name of Recycle Bin**

- 1. **Start/Run/Regedit** 
	- HKEY\_CLASSES\_ROOT\CLSID\{645FF040-5081-101B-9F08- 00AA002F954E}\ShellFolder.
- 2. Value Name: Attributes,
- 3. Data Type: REG\_BINARY (Binary Value),
- 4. Value Data: (70 01 00 20=enable, 40 01 00 20=default).
- 5. Set the value of "Attributes" in the appropriate key below to "70 01 00 20", you will then be able to rename and/or delete any special folders by right-clicking them.

#### <span id="page-20-3"></span>**Change the Name for My Computer**

- 1. **Start/Run/Regedit** 
	- HKEY\_CLASSES\_ROOT\CLSID\ {20D04FE0-3AEA-1069-A2D8-08002B30309D}.
- 2. Data Type: REG\_EXPAND\_SZ (Expanded String Value).
- 3. Rename the value named "LocalizedString" to "LocalizedString.old".
- 4. Create a new REG\_EXPAND\_SZ\_value named "LocalizedString", and set the value to "%USERNAME% on %COMPUTERNAME%".
- 5. Exit the registry editor, click on your desktop and press F5 (for refresh). The "My Computer" icon should now be renamed to "Username on Computername".

#### <span id="page-21-0"></span>**Add Explore From Here to Every Folder**

- 1. **Start/Run/Regedit**  HKEY\_CLASSES\_ROOT\Directory\shell\Explore.
- 2. Value Name: (Default),
- 3. Data Type: REG\_SZ (String Value),
- 4. Value Data: explorer.exe /e,/root,"%1"
- 5. Change the value of '(Default)' to equal 'E&xplore From Here'.
- 6. Create a new key under the [Explore] key called command, and edit the (Default) value to equal explorer.exe /e,/root,"%1".

#### <span id="page-21-1"></span>**Display the Attributes Column in Explorer**

- 1. **Start/Run/Regedit**  HKEY\_CURRENT\_USER\Software\Microsoft\Windows\CurrentVersion \ Explorer\Advanced.
- 2. Value Name: ShowAttribCol,
- 3. Data Type: REG\_DWORD (DWORD Value),
- 4. Value Data:  $(0 = \text{disable}, 1 = \text{enable}).$
- 5. Create a new DWORD value called 'ShowAttribCol' and set the value to '1' to enable the attributes column.

#### <span id="page-21-2"></span>**Clear Cached Command Lines from the Run Menu**

- 1. **Start/Run/Regedit** HKEY\_CURRENT\_USER\Software\Microsoft\Windows\CurrentVersion \Explorer\RunMRU.
- 2. Delete the value corresponding to the command you want to remove, or remove all the entries to clear the list completely.

#### <span id="page-21-3"></span>**SYSTEM & SYSTEM PERFORMANCE EDITS**

#### <span id="page-21-4"></span>**Unload DLL's**

- 1. **Start/Run/Regedit**
- HKEY\_LOCAL\_MACHINE\SOFTWARE\Microsoft\Windows\
- 2. CurrentVersion\Explorer.
- 3. Create a new sub-key named 'AlwaysUnloadDLL' and set the default value to equal '1' to disable Windows caching the DLL in memory. Restart Windows.

#### <span id="page-21-5"></span>**Stop Error Messages When Booting**

- 1. **Start/Run/Regedit**  HKEY\_LOCAL\_MACHINE\SYSTEM\CurrentControlSet\Control\Windows.
- 2. Value Name: NoPopupsOnBoot,
- 3. Data Type: REG\_DWORD (DWORD Value),
- 4. Value Data:  $(1 =$  disable messages).
- 5. Stops the annoying Windows pop-up messages notifying you a device is not functioning when you boot-up Windows.

6. Create a REG\_DWORD value of 'NoPopupsOnBoot' in the key (if it doesn't already exist). Set the value to '1' to disable pop-up messages from appearing.

#### <span id="page-22-0"></span>**Show Hidden Operating System Files**

- 1. **Start/Run/Regedit**
- HKEY\_CURRENT\_USER\Software\Microsoft\Windows\CurrentVersion\
- 2. Explorer\Advanced.
- 3. Value Name: ShowSuperHidden,
- 4. Data Type: REG\_DWORD (DWORD Value),
- 5. Value Data:  $(0 = \text{Hide Files}, 1 = \text{Show Files}).$
- 6. Create a new DWORD value, or modify the existing value, called 'ShowSuperHidden' and edit the value according to the settings.
- 7. Exit your registry, you may need to restart or log out of Windows for the change to take effect.

#### <span id="page-22-1"></span>**Clear Pagefile on Shutdown**

- 1. **Start/Run/Regedit** HKEY\_LOCAL\_MACHINE\SYSTEM\CurrentControlSet\Control\
- 2. Session Manager\Memory Management
- 3. In the right pane, "ClearPageFileAtShutdown", modify, change value to 1.
- 4. Exit the Registry and reboot.

#### <span id="page-22-2"></span>**Automatically Close Non-Responding Applications**

- 1. **Start/Run/Regedit**  HKEY\_USERS\.DEFAULT\Control Panel\Desktop,
- 2. Value Name: AutoEndTasks, Data Type: REG\_SZ (String Value),
- 3. Value Data:  $(0 = \text{disabeled}, 1 = \text{enabeled}).$
- 4. Modify the value of 'AutoEndTasks' to equal '1' to automatically end tasks or '0' to prompt for action.

#### <span id="page-22-3"></span>**Automatic Window Refresh**

#### 1. **Start/Run/Regedit**

HKEY\_LOCAL\_MACHINE\SYSTEM\CurrentControlSet\Control\Update.

- 2. Value Name: UpdateMode,
- 3. Data Type: REG\_DWORD (DWORD Value),
- 4. Value Data: default =  $1$ .
- 5. Create a new DWORD value, or modify the existing value, named "UpdateMode" and set it to equal "0" for faster updates. Restart Windows.

#### <span id="page-22-4"></span>**INTERNET EXPLORER TWEAKS & EDITS**

#### <span id="page-22-5"></span>**Speed Up Browsing (Windows Explorer and IE)**

- 1. **Start/Run/Regedit** HKEY\_LOCAL\_MACHINE\Software\Microsoft\Windows\CurrentVersio n\Explorer\RemoteComputer\NameSpace
- 2. In the left pane find Value: {D6277990-4C6A-11CF-8D87- 00AA0060F5BF}
- 3. Delete it.

#### <span id="page-23-0"></span>**Configure Internet Downloads**

- 1. **Start/Run/Regedit** HKEY\_CURRENT\_USER\Software\Microsoft\Windows\CurrentVersion \Internet Settings.
- 2. To increase the number of simultaneous connections that are allowed to 10, follow these steps:
	- 1. On the Edit menu, click Add Value
	- 2. Add the following registry values: "MaxConnectionsPer1\_0Server"=Dword:0000000a "MaxConnectionsPerServer"=Dword:0000000a.

#### <span id="page-23-1"></span>**Change default Download Directory**

#### 1. **Start/Run/Regedit**  HKEY\_CURRENT\_USER\Software\Microsoft\Internet Explorer

- 2. In the right pane, double click on the Download Directory value.
- 3. Enter the path to the folder you want as your download location.
- 4. Next, right click on the Internet Explorer subkey and select **Permissions**. Then click the **Advanced** button on the **Security** tab. In turn, Highlight **Administrators**, your user account and **System**. For each one, click the **Edit** button. In the **Deny** column, put the check mark in **Set Value**. Then click **OK**. Repeat for each of the remaining user accounts. Once done, click the **Apply** button on the **Advanced Security Settings** dialog.
- 5. This removes the "permissions" for anything or anyone to write to the Download Directory value. It also prevents changes to any of the other values listed directly under the Internet Explorer sub-key, so you may wind up preventing something else from being changed as well. Unfortunately, it's not possible to remove permissions from individual values.

#### <span id="page-23-2"></span>**Using the Internet Explorer Classic Search**

If you want to use the classic search engine in the Internet Explorer, follow these steps:

- 1. Start **Regedit**
- 2. Go to HKEY\_CURRENT\_USER\Software\Microsoft\ Internet Explorer\Main
- 3. If it is not there, create a String Value of **Use Search Asst**
- 4. Give it a value of **no**

#### <span id="page-23-3"></span>**Change the Search Assistant in Internet Explorer**

- 1. **Start/Run/Regedit** HKEY\_LOCAL\_MACHINE\SOFTWARE\Microsoft\Internet Explorer\ **Search**
- 2. Value Name: SearchAssistant
- 3. Data Type: REG\_SZ (String Value)
- 4. Value Data: Search URL
- 5. Create a new String value, or modify the existing value, called 'SearchAssistant' and edit the value according to the settings above.
- 6. Exit your registry, you may need to restart or log out of Windows for the change to take effect.

#### <span id="page-24-0"></span>**Change the Default Internet Explorer Search Page**

- 1. **Start/Run/Regedit**  HKEY\_LOCAL\_MACHINE\SOFTWARE\Microsoft\Internet Explorer\Main.
- 2. Value Name: Search Bar,
- 3. Data Type: REG\_SZ (String Value),
- 4. Value Data: Search URL.
- 5. Create a new String value, or modify the existing value, called 'Search Bar' and edit the value according to the settings below.
- 6. Exit your registry, you may need to restart or log out of Windows for the change to take effect.

#### <span id="page-24-1"></span>**Remembering Outlook Password**

On systems, Outlook or Outlook Express will not remember the e-mail password, which would then need to be entered in each time. To solve the problem, follow these steps:

- 1. Open **Regedit**
- 2. Go to HKEY\_CURRENT\_USER \ Software \ Microsoft
- 3. Right Click Protected Storage System Provider
- 4. Choose the **Permissions** option
- 5. Click the **Advanced** box near the bottom right hand corner. This should open another box, towards the bottom of this box there should be two tick boxes, make sure that both of them are ticked. Click Apply, another box will open, click **Yes**, then **OK** twice.
- 6. Left Click the + next to Protected Storage System Provider and Delete any sub folder in this tree. (Right clicking and choose the delete option or press the delete key and choosing yes to delete)
- 7. Shutdown and Restart Computer.

#### \*\*\*\*\*

## **SOME GLOBAL ABBRIVIATIONS**

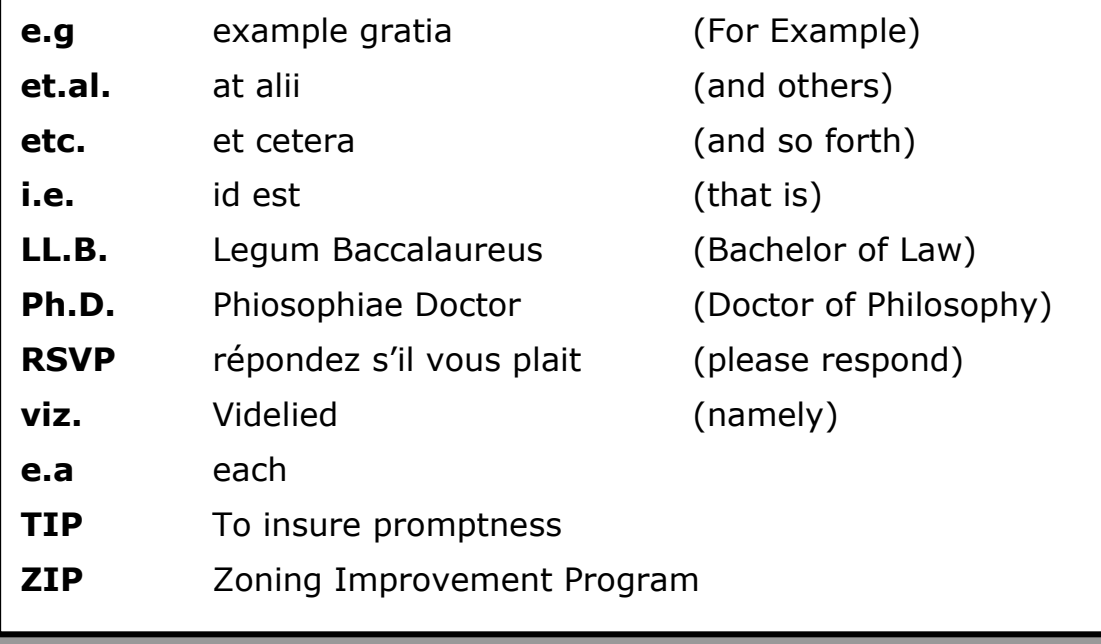